# SYSTÉM ŘÍZENÍ **BAZÉNOVÉ TECHNOLOGIE**

# **VAIIRIO**

--- servisní modul ---

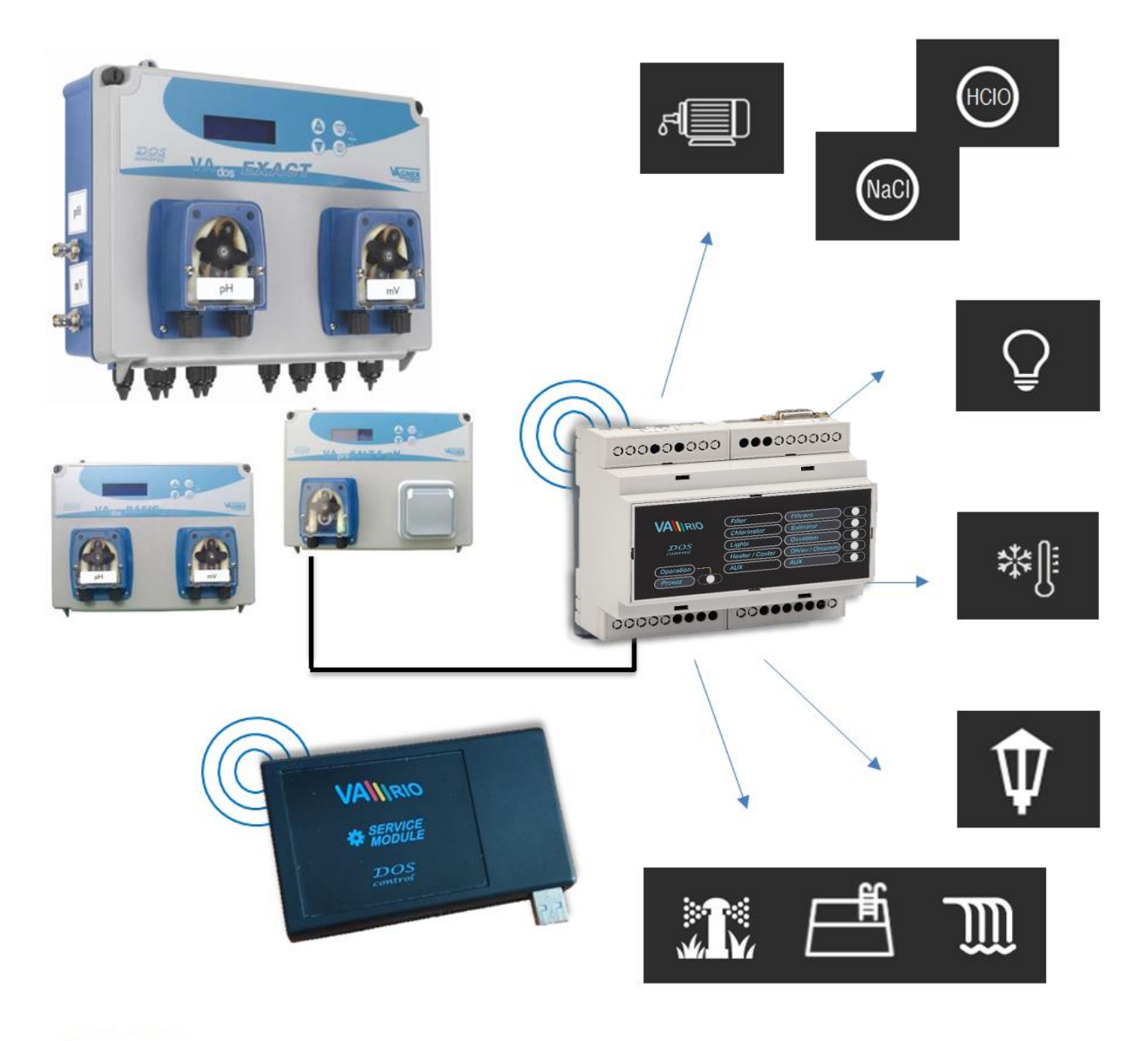

## **1. Bezpečnostní pokyny**

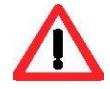

Před instalací a spuštěním zakoupené jednotky si pečlivě přečtěte tento návod. Pokud potřebujete jakékoli vysvětlení nebo máte jakékoli pochybnosti, neváhejte kontaktovat Vašeho dodavatele zařízení.

Jednotka by měla být vždy instalována odborným / proškoleným pracovníkem. Vždy odpojte zařízení od napájení elektrickým proudem, budete-li provádět jakékoli údržbové, servisní práce či připojování dalších externích periférií.

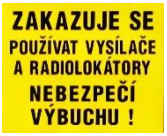

Díky radiofrekvenční bezdrátové komunikaci se zakazuje používat zařízení v blízkosti dolů a lomů, resp. míst s možným nebezpečím výbuchu.

## **2. Obecné informace**

Zařízení připojitelné k PC pomocí USB rozhraní, které umožňuje oprávněné osobě pomocí programu VArio USB bezdrátově nastavit/změnit provozní parametry řídicí jednotky VArio DIN a vyčítat uložená dat v interní paměti.

## **Servisní modul - funkce**

- možnost nastavení ověřovacího kódu (zabezpečení při změně času a data)
- omezení maximální provozní teploty
- omezení maximální doby provozu v manuálním režimu [ZAP], resp. tzv. "chloršok" [XXCL]
- možnost nastavení časové prodlevy před aktivací výstupu ohřevu/chlazení
- možnost nastavení výkonu radiofrekvenčního signálu
- možnost volby režimu pro výstupu R2 (režim dávkování / režim atrakce2)

### **3. Technické informace**

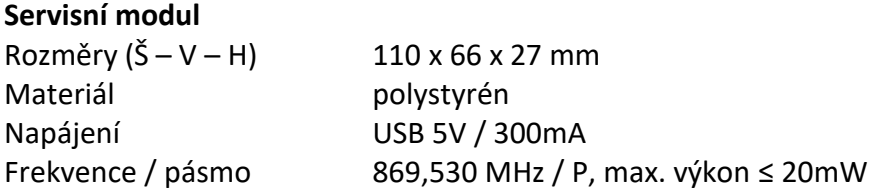

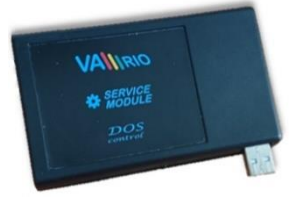

#### **4. Instalace a propojení s PC**

Servisní modul je nutné připojit k PC pomocí USB rozhraní 2.0, resp. 3.0. Operační systém by měl automaticky USB rozhraní rozpoznat, případně doinstalovat požadované drivery. Operační systém vytvoří komunikační port COM, který je nutné nastavit v programu VArio USB pro správné fungování/spárování servisního i řídicího DIN modulu.

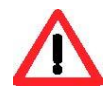

**Program VArio USB, stejně jako drivery pro USB rozhraní, je možné stáhnout zde:**  <https://www.variopools.com/download/>

1) Připojte servisní modul do USB rozhraní počítače (dále jen PC). Systém Windows přiřadí automaticky načtenému USB rozhraní komunikační port.

Zjištění/kontrolu komunikačního portu provedete zde:

**Tento počítač / Spravovat / Správce zařízení**  (v tomto případě **COM5**).

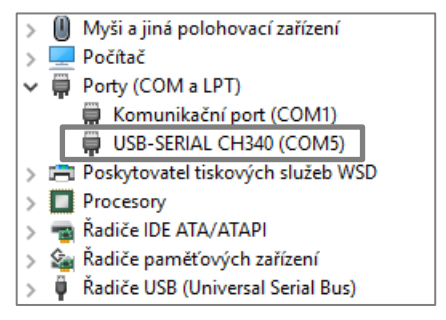

#### 2) Otevřete program VArio USB

#### **Připojení DIN modulu, vyčtení paměti, synchronizace času**

- **A.** Nastavte komunikační port dle předchozí strany (v tomto případě **COM5**),
- **B.** Zadejte sériové číslo DIN modulu je uvedeno na polepu na boční straně DIN modulu, případně na mikročipu pod krycím víkem DIN modulu (v tomto případě **DN18MO110022**)
- **C.** Pomocí tlačítka "**Připojit**" proveďte párování servisního a DIN modulu,
- **D.** Uložení údajů z EEPROM paměti DIN modulu provedete tlačítkem "**Uložit**", (Export trvá přibližně 5 minut s tím, že textový soubor je automaticky uložen na lokální disk: **C:\Vario\snXXXX\**)
- **E.** Synchronizaci času a data DIN modulu s PC provedete tlačítkem "**Synchronizovat**",
- **F.** Vyčtení provozních parametrů z DIN modulu provedete tlačítkem "**Načíst z DIN**",
- **G.** Odeslání změn parametrů do DIN modulu provedete tlačítkem "**Odeslat do DIN**".

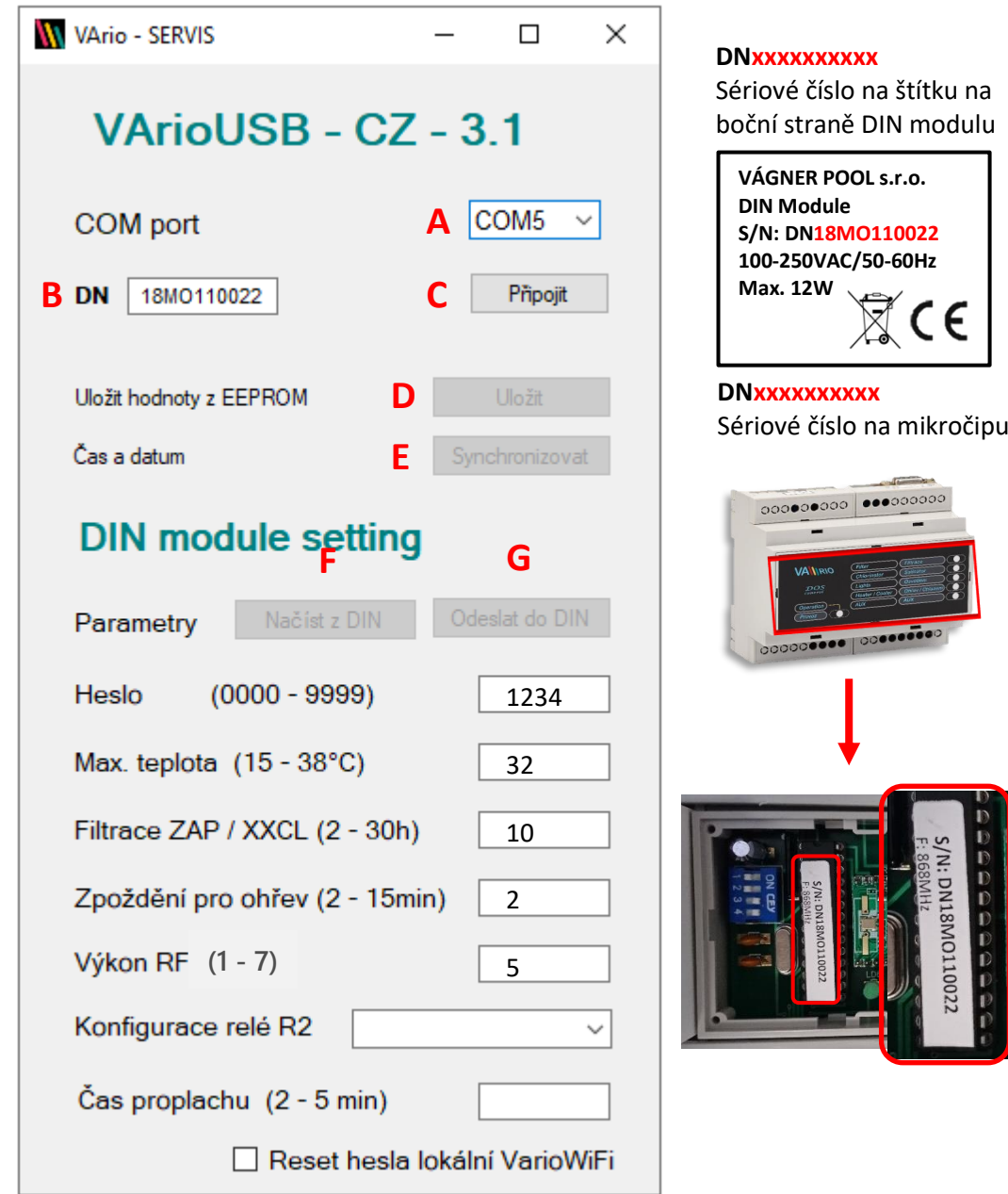

**THE REAL PROPERTY AND INCOME.** 

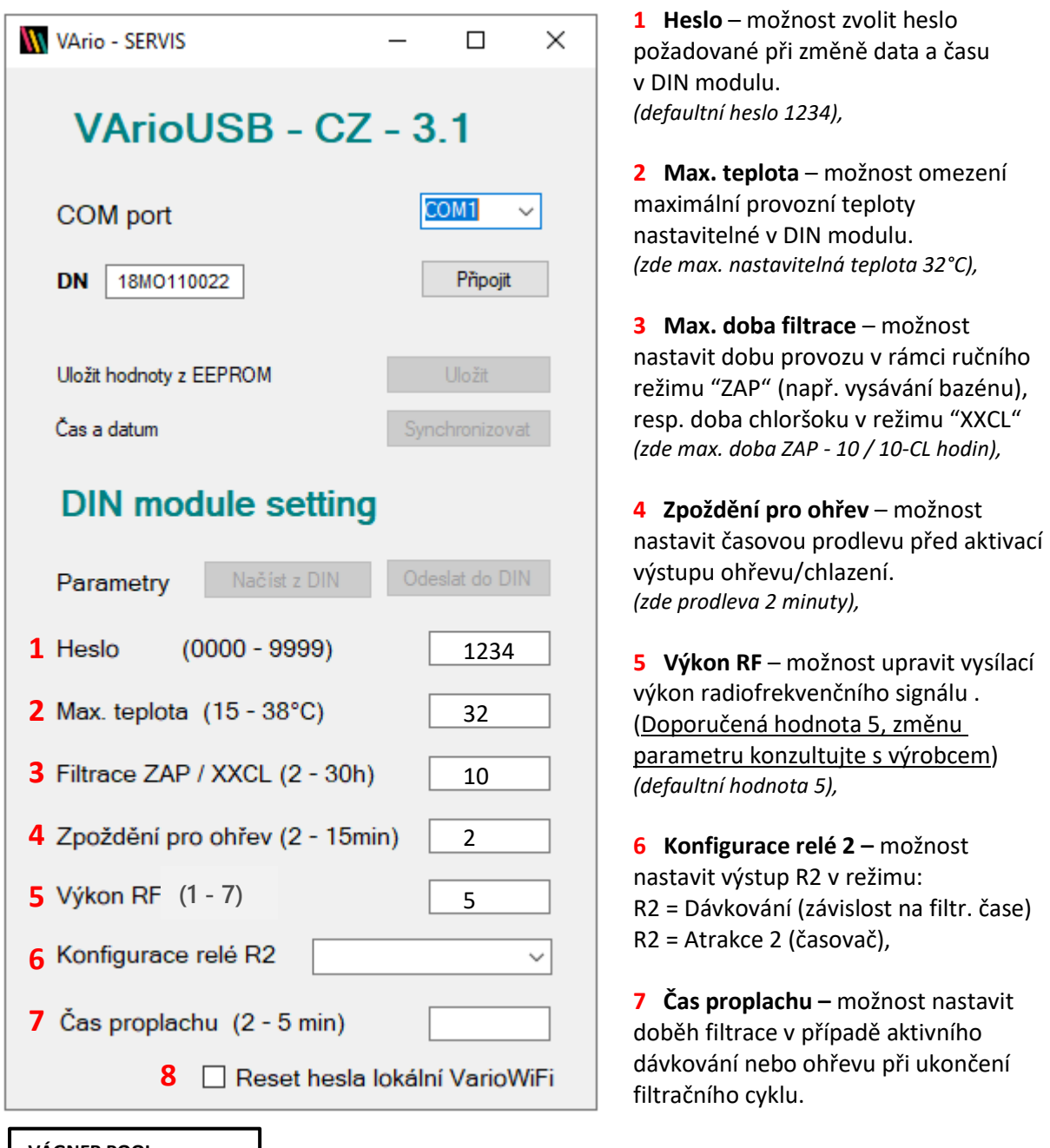

**VÁGNER POOL s.r.o. WIFI Module S/N: WF19MO110023** Web: mYPH-fW01-jgCW **100-250VAC/50-60Hz**  $\in$ 

**8 Reset hesla lokální VarioWIFI –** pokud si zákazník změní a zapomene heslo pro lokální režim provozu Modulu WIFI, je možné provést jeho restart do výchozí hodnotu.

*(SSID: Sériové číslo Modulu WIFI (např. WF19MO110023) / Heslo: VarioPool)* 

**SN: WFxxxxxxxxxx** (Sériové číslo na štítku WIFI modulu – SSID pro lokální režim provozu) **Web: xxxx-xxxx-xxxx** (Registrační heslo pro připojení přes internet – [www.variopools.com\)](http://www.variopools.com/)

# PROHLÁŠENÍ O SHODĚ

Společnost VÁGNER POOL s.r.o. tímto prohlašuje, že její výrobky řady VArio splňují veškerá nařízení a normy pro uvedení na trh:

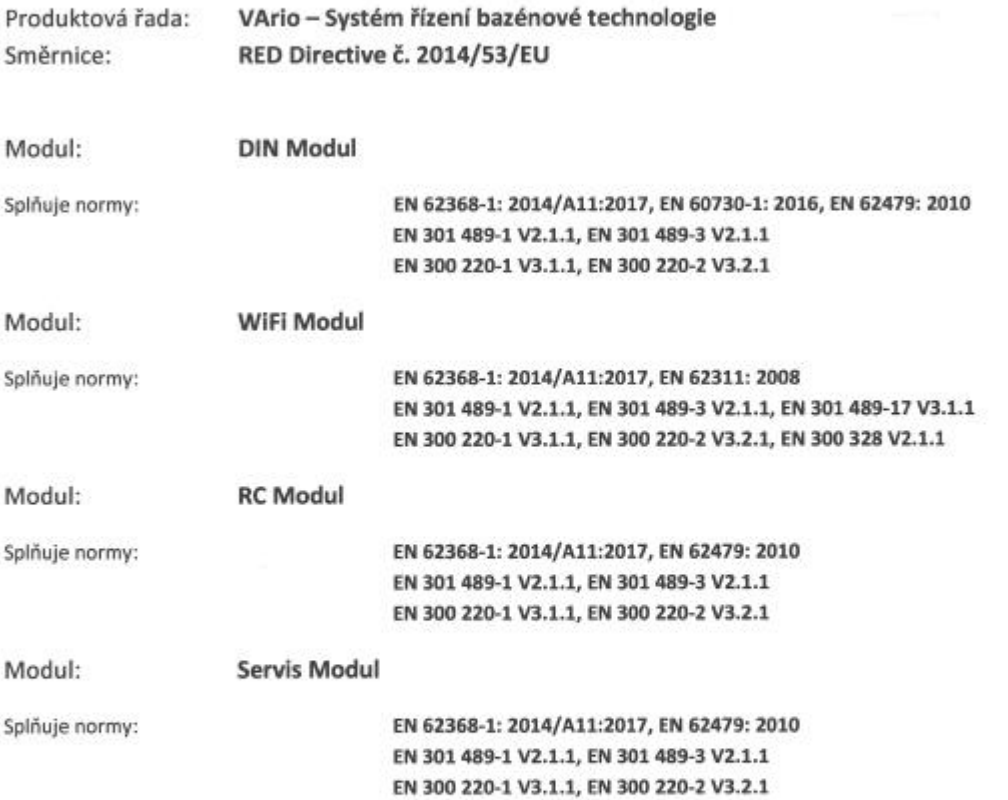

Posouzení shody bylo provedeno Technickým skúšobným ústavom Piešťany (TSÚ), kterým byly na základě zkušební zprávy č. 190500058/1-4 všem výše uvedeným modulům vydány CE certifikáty o shodě.

Prohlášení vydáno dne: 20. 3. 2019

Razítko a podpis výrobce:

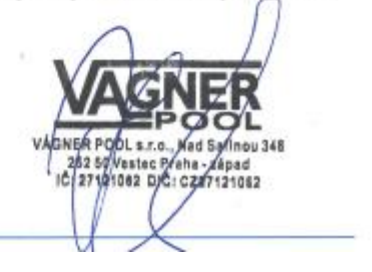

VÝROBCE: VÁGNER POOL s.r.o. Nad Safinou II 348 252 50 Vestec, Praha západ Česká republika www.vagnerpool.com<br>info@vagnerpool.com<br>+420 244 913 177

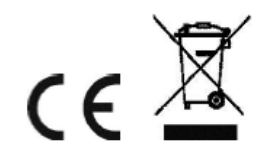

Další informace a podklady ohledně systému VArio najdete na webové adrese www.variopools.com.

19-03\_ver.1.07